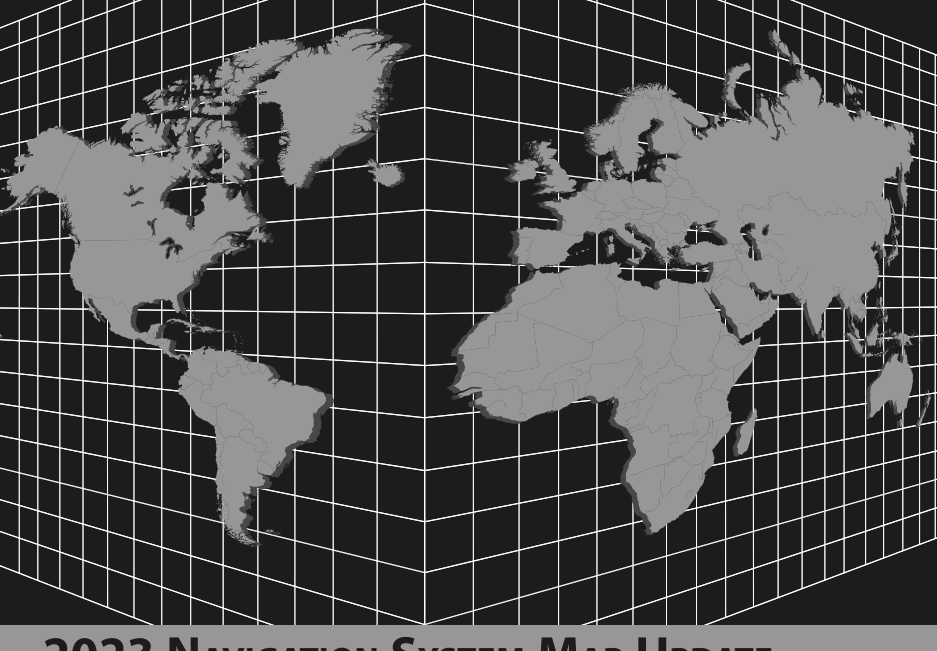

# **2023 Navigation System Map Update Mise à jour des cartes routières du système de navigation 2023**

# **Instruction Guide / North America**

## **Guide d'instruction / Amérique du Nord**

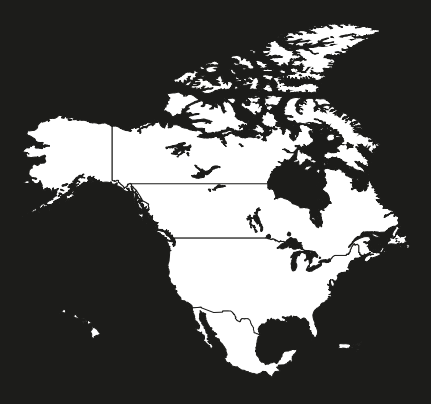

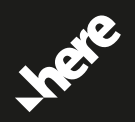

**Map Data USB**

# **GM Map Update Installation Instructions**

#### *IMPORTANT: Vehicle must remain running and in PARK during the entire installation. DO NOT remove the USB device or turn off the engine until the update has completed.*

- **•** DO NOT drive your vehicle during the update installation. To ensure success, it is highly recommended that your vehicle remains running and in PARK during the entire installation.
- **•** Park your vehicle in a safe, well-ventilated place outside. Otherwise, you risk carbon monoxide poisoning.
- **•** DO NOT attempt to install this update in "**Accessory Power Mode**."
- **•** If you have any other USB device connected, remove it before beginning these instructions.

### **Special Notes:**

**•** The map update process takes approximately 50 minutes. During installation, the progress bar may move slowly or remain on a percentage for several minutes. This is normal. Do not stop the installation or remove the USB until the "Update Complete" screen appears.

### **Updating the Map:**

- ➊ Insert the USB stick/device (make sure to remove the USB cap/cover) into any available USB slot in the infotainment system or center console.
- ◯ The navigation system will recognize the USB as a map update and ask whether you would like to update. Select "**Update**." The display will inform you that navigation and weather will be unavailable during the update.

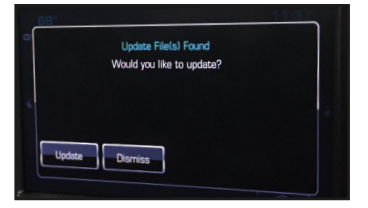

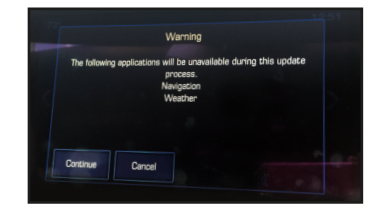

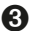

➌ Select "**Continue**." The system will begin updating.

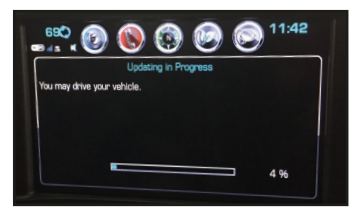

**Note:** To ensure success, it is highly recommended that your vehicle remains running and in PARK during the entire installation.

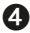

➍ When loading is complete, you will see a screen that indicates "**Update Complete**." Select "**Dismiss**." The system will restart. If you don't select "**Dismiss**," the system will automatically restart. When the restart is complete, you may remove the USB and use the navigation and weather functions.

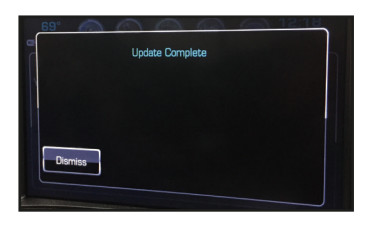

*NOTE: If you receive an error message indicating "Update File Missing," you may ignore it. This error does not impact your map update installation.*

## **Confirming Successful Installation:**

- ➊ On the Home Screen, select "**Settings**."
- ➋ On the Settings Screen, select "**Software Information**." You may need to scroll down to see the "**Software Information**" option.
- ➌ Look for the "**Map**" information. Confirm that the number under "**Map**" matches the part number of the product you just installed. The part number is an 8-digit number that appears on the label of the Map Update USB stick.

# **GM - Installation de la mise à jour de la carte**

#### **IMPORTANT : Le véhicule doit rester en marche et position PARK (Stationnement)** *pendant toute l'installation. NE PAS retirer le périphérique USB ou éteindre le moteur jusqu'à ce que la mise à jour soit terminée.*

- **•** NE PAS conduire votre véhicule pendant l'installation de la mise à jour. Pour assurer le succès, il est fortement recommandé que votre véhicule reste en marche et en position PARK (Stationnement) pendant toute l'installation.
- **•** Stationnez votre véhicule dans un lieu sûr et suffisamment aéré à l'extérieur. Sinon, vous risquez l'empoisonnement au monoxyde de carbone.
- **•** NE tentez PAS d'installer cette mise à jour en mode « **Accessoires** ».
- **•** Si vous avez un autre périphérique USB connecté, retirez-le avant de commencer.

## **Remarques spéciales :**

**•** La mise à jour de la carte prend environ 50 minutes. Pendant l'installation, la barre de progression peut se déplacer lentement ou rester sur un pourcentage pendant plusieurs minutes. Cela est normal. N'arrêtez pas l'installation et ne retirez pas le périphérique USB jusqu'à ce que l'écran « Update File Missing » (Mettre à jour le fichier manquant), s'affiche.

## **Mise à jour de la carte :**

- ➊ Insérez le périphérique USB clé/appareil (veillez à retirer le capuchon/couvercle USB) dans un port USB disponible dans le système d'infodivertissement ou la console centrale.
- 

➋ Le système de navigation reconnaîtra le périphérique USB comme une mise à jour et vous demandera de confirmer. Sélectionnez « **Mise à jour** ». L'écran vous dira que la navigation et la météo ne seront pas disponibles pendant la mise à jour.

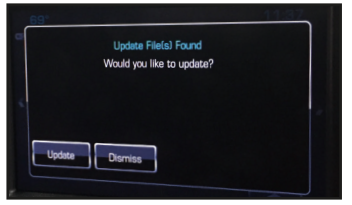

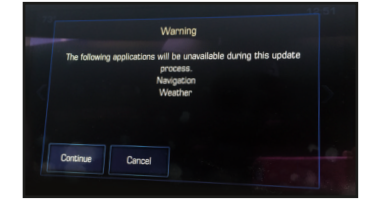

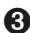

➌ Sélectionnez « **Continuer** ». Le système commencera la mise à jour.

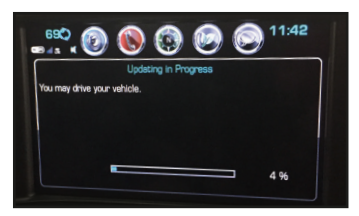

**Remarque :** Pour assurer le succès, il est fortement recommandé que votre véhicule reste en marche et en position PARK (Stationnement) pendant toute l'installation.

➍ Une fois le chargement terminé, vous verrez un écran qui indique « **Mise à jour terminée** ». Sélectionnez « **Rejeter** ». Le système redémarrera. Si vous ne sélectionnez « **Rejeter** », le système redémarrera automatiquement. Après le redémarrage, vous pourrez enlever le périphérique USB et utiliser les fonctions de navigation et météo.

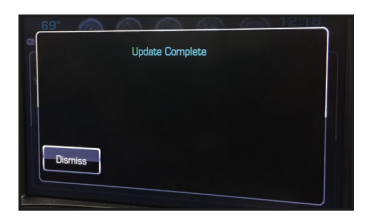

*REMARQUE : Si vous recevez un message d'erreur indiquant « Update File Missing » (Mettre à jour le fichier manquant), vous pouvez l'ignorer. Cette erreur n'a pas d'impact sur la mise à jour.*

## **Confirmer la réussite de l'installation**

- ➊ Sur l'écran d'accueil, sélectionnez « **Paramètres** ».
- ➋ Sur l'écran Paramètres, sélectionnez « **Informations sur le logiciel** ». Vous devrez peut-être défiler vers le bas pour voir cette option.
- ➌ Recherchez les informations sur la « **Carte** ». Vérifiez que le numéro sous « **Carte** » correspond au numéro de produit que vous venez d'installer. Le numéro de produit est un nombre à 8 chiffres qui apparaît sur l'étiquette de la clé USB de mise à jour de la carte.

**For updates visit www.gmnavdisc.com or call 1-877-NAV-DISC. Pour obtenir les mises à jour, consultez le site www.gmnavdisc.com ou composez le 1 877 NAV-DISC.**

**For service replacement: / Pour le remplacement du service : GM Part No. 86792680**